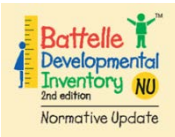

## **What do I do first?**

- **1. Check the online database (not the IEP) to see if the student already has an entry BDI.**
- **2. If there is an entry BDI there, print the score report for your records. (Use the age equivalencies (AE) to complete the BDI graph from Appendix U.)**
- **3. If no entry is found, then you must complete one within the child's first 30 calendar days in your classroom. (If the child was in a PreK SPED Program last year, or was tested by Child Find or UM CARD, an entry BDI may already exist. Contact D.DeCario or S.Rad**

#### **How do I check the online database for an entry BDI?**

- **- Go to [www.bdi2datamanager.com](http://www.bdi2datamanager.com/)**
- **- Enter Login ID: Reports619 Password: Repo619%**
- **- Go to "Reports"**
- **- Choose "Child Reports"**
- **- Enter the child's first and last name.**
- **- If the child's information does NOT appear, try searching with the ID #**
- **- If the child's information DOES appear, then in the "Actions" column, click on the report icon (bar graph).**
- **- Click on "Test Record Report" in the right-hand column.**
- **- Click on "Go to report criteria" at the bottom of the screen.**
- **- Select the assessment date.**

**If you cannot find your student in the database, or if you notice an error, please email [ddecario@dadeschools.net](mailto:ddecario@dadeschools.net) or [sradquintana@dadeschools.net](mailto:sradquintana@dadeschools.net) (new teachers) with the student's name, ID #, date of birth, & gender. We will add the student to the database. Please do NOT add students to the data manager yourself. (Note: If you find yourself typing in a child's DOB, STOP & call us.)**

# **How do I "Download Child Records"?**

Do this BEFORE you begin a new assessment:

- **- Make sure you have internet access.**
- **- Click the BDI icon (BDI2.Mobile Program) on your computer screen.**
- **- Enter your assigned User ID & Password.**
- **- In the "My Activities" box on the right-hand side, click "Upload/Download."**
- **- Once you are on the "Upload/Download" screen, click the "Download Child Records" button on the bottom-right.**

### **How do I begin a new complete assessment?**

- **1. Click the BDI icon on the computer desktop.**
- **2. Click "Start a new assessment."**
- **3. Search for your child by entering first & last name and/or ID. (If not found, see below-left.)**
- **4. If child record is found, select child's name.**
- **5. Click "Start Assessment" (box on right) & select the assessment date. (The other buttons are pre-set; no need to click any of the them.)**
- **6. The program will start you automatically at the appropriate starting point.**
- **7. You can pause by clicking on "Save and resume later." You will be able to locate it later in the "Assessments in Progress" folder on the home screen.**
- **8. Complete the 3 required domains: Adaptive, Personal-Social & Communication**

#### **9. Click on "Program Notes."**

**In the Program Note 2 box, select "Part B Entry" or "Part B Exit" & type your name in the box above as the assessor. (See page 2 of this form for Program Note codes key.) Program Note 3: Choose service delivery model Program Note 4: Choose lunch status Program Note 5: Choose attendance code**

- **10.Click on the "Conclude Assessment" button, once assessment & Program Notes are done.**
- **11.To UPLOAD a completed entry/exit assessment, select the student's name from the Upload/Download folder & click "Upload"**

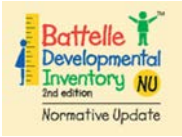

# **Program Note 2 & Data Collection**

Changes and Additions for 2018-2019

Program Note 2

- Part B Entry
- Part B Exit
- 1 Used by FDLRS or District when a student may only have <6mo. in PreK SPED, if eligible
- 0 District Use Only

Program Note 3 - Service Delivery Model

- 0 walk-in SPL therapy
- 1 Consult Model
- 2 Inclusion
- 3 ASD/Inclusion
- $4 LEAP$
- 5 ½ RM
- $6 RM$
- $7 ASD$
- $8 IND$
- 9 ½ SPL or DHH

Program Note 4 – Lunch Status (Info. can be obtained from cafeteria manager.)

- $3$  full cost
- 2 reduced
- $1$  free

Program Note 5 – Attendance Codes

0 – n/a – Beginning of Year or Entry BDI (Insufficient time in attendance to report)

- 1 Consistent (few absences)
- 2 Frequent Absences
- 3 Frequent Tardies
- 4 Frequent Early Dismissals
- 5 Long-term absence due to illness or medical issue
- 6 Moved from one school/class to another in MDCPS